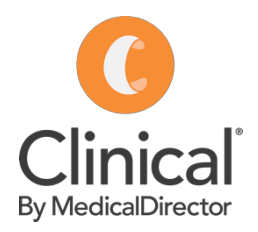

## Adding a coded allergy or adverse reactions

A Clinical by MedicalDirector cheat sheet

Health Communication Network Pty Limited Trading as MedicalDirector ACN: 068 458 515 | ABN: 76 068 458 515 • Freecall: 1800 500 075 | Fax:+61 2 9460 7067 Level 5, 477 Pitt Street, Haymarket NSW 2000 • PO Box K1265 Haymarket, NSW 1240 Australia Allergy information can be entered on the patient record in the upper left corner of the window. This information is displayed in red. If the patient has no allergies or adverse reactions, tick 'No Known Allergies/Adverse Reactions' to indicate the patient has been asked about allergies.

## *Adding an Allergy or Adverse Reaction:*

- 1. Open a patient record (F2).
- $\bullet$  P  $\bullet$   $\bullet$   $\circ$   $\bullet$   $\circ$ 2. Double-click on the DOB: 01/01/1948 Gender: Female Ms Maureen Andrews (71vrs 5mths) Allergy panel in the 1 Happy Street. Happy Valley. Qld 4825 Ph: 0424 0424 333 (mobile) patient demographic area at the top of the screen to Allergies & ACE INHIBITORS, ASPIRIN Adverse go directly to the allergies **Reactions:** and adverse reactions section. |

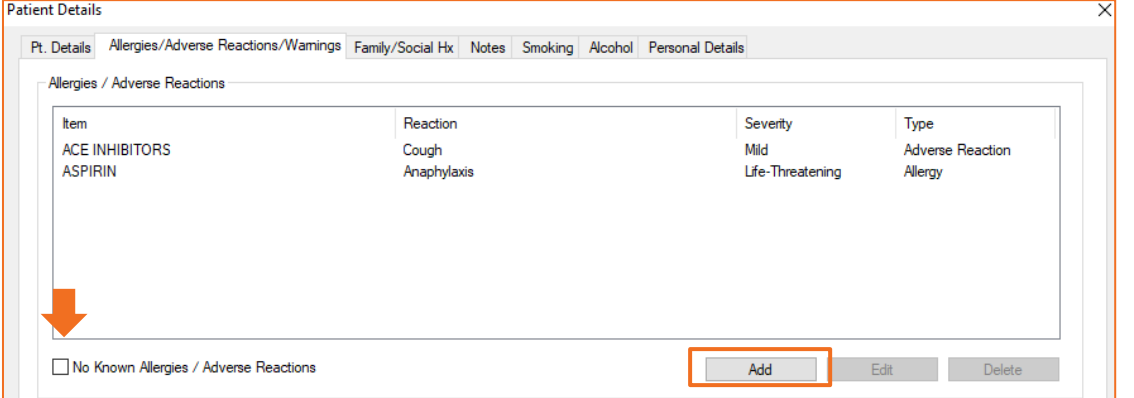

- 3. Either tick the box if 'No Known Allergies/Adverse Reactions' or select the Add button.
- 4. Select a Search option: By Drug, By Class or Other (for non- medications).
- 5. Enter the first few characters of the item into the Search field. As you type in a drug name or class, a list of names is displayed matching the search. Double click a name from the list to select it.
- 6. Enter the Nature of Reaction using free text (eg. cough, rash, nausea etc).
- 7. Select a Reaction Type (Allergy or Adverse Reaction).

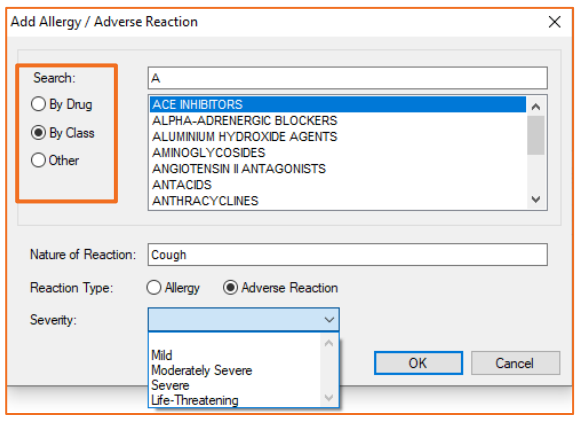

8. Select the Severity of the reaction from the dropdown list and click OK to save.

*Note: You must use 'By Class' method or 'By Drug' method when searching and choose a name from the dropdown list (coding) to generate automatic alerts when a medication is prescribed. If you add a medication name via the 'Other' method, no automatic alerts will be triggered.*